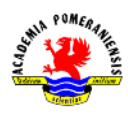

## **Ćwiczenie nr 1 – Zapoznanie się z programem.**

## **Zestaw a**

1. Uruchom program i wybierz obszar Modelowanie 2D i opis. Zmień sposób sposób wyświetlania ustawień paska stanu – wyłącz opcję Użyj ikon z menu kontekstowego paska. Ustaw sekcję Ustawienia rysunkowe paska stanu według rysunku (aktywne tryby: BIEGUN, OBIEKT, ŚLEDZENIE).

W zakładce Obiekt tryby lokalizacji stałej: **Punkt końcowy**, **Punkt symetrii** oraz **Punkt przecięcia**.

2. Korzystając z polecenia **Linia**, narysuj: dowolny trójkąt, czworokąt oraz inne wielokąty zamknięte (zastosować opcję **Zamknij**). W czasie rysowania wielokąta zastosuj opcję **Cofaj** umożliwiającą usunięcie ostatnio narysowanego bloku.

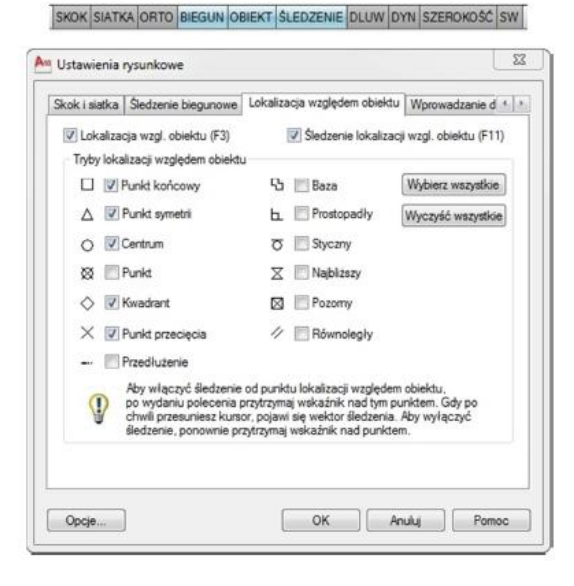

3. Korzystając z polecenia **Wymaż**, usuń najpierw pojedyncze obiekty, a następnie ich grupy. Do wyboru grupy obiektów użyj okna lub okna przecinającego.

## **Zestaw b**

- 1. Wywołaj Menedżera właściwości warstw (polecenia **warstwy** z klawiatury w panelu Warstwy karta Narzędzia główne).
- 2. Włącz tryb autoukrywanie menedżera wrstw (menu kontekstowe wywołane na bece okna) i wyłącz tryb dokowania – takie ustawienia umożliwiają stały dostęp do Menedżera właściwości warstw. Ustaw okno w wybranym położeniu.

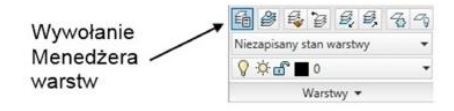

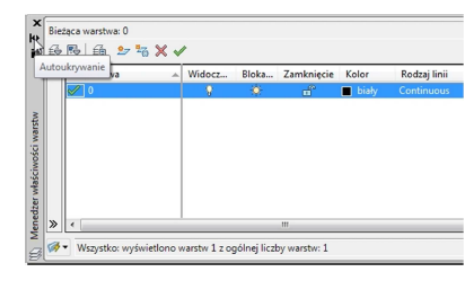

## 3. Załóż 5 warstw (oprócz istniejącej warstwy 0):

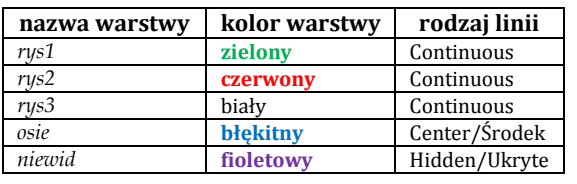

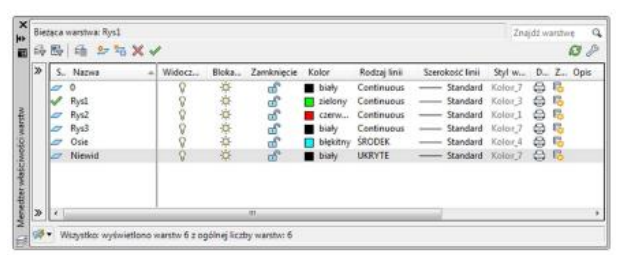

Instytut Fizyki | Akademia Pomorska w Słupsku

- 4. Narysuj kolejne elementy rysunkowe zgodnie z opisem i rysunkiem (włączone pomoce rysunkowe jak w zadaniu a, tj. aktywne tryby: BIEGUN, OBIEKT i ŚLEDZENIE)
	- Ustaw warstwę *rys1* jako bieżącą. Na warstwie *rys1* narysuj prostokąt (poleceniem **linia** narysować linię poziomą, następnie pionową, ostatni wierzchołek prostokąta znaleźć "śledząc" istniejące wierzchołki).
	- Obok prostokąta, na warstwie *rys2* (ustaw tę warstwę jako bieżącą) narysuj trójkąt.
	- Obok trójkąta na warstwie *rys3* narysuj łamaną w kształcie litery M.
- 5. Na warstwie *osie* narysuj osie symetrii prostokąta. Każdą z osi symetrii rysuj za pomocą jednego odcinka linii. W celu wskazania początku linii zbliż się kursorem graficznym do punktu symetrii boku prostokąta (aktywny tryb OBIEKT z trybem lokalizacji **punkt symetrii**) i po pojawieniu się znacznika symetrii przesuń kursor w pionie (lub poziomie) do żądanego punktu, wybierz ten punkt i następnie wskaż punkt końcowy osi.

Jeżeli linie nie są przerywane, to sprawdź, czy na warstwie osie jest właściwy rodzaj linii, jeżeli tak, to zmień globalny współczynnik skali poleceniem **rlskala** (nowa wartość współczynnika musi być dostosowana do wielkości rysunku, przeważnie należy zwiększyć wartość współczynnika, dla elementów o rozmiarach poniżej 100 jednostek konieczne może być zmniejszenie współczynnika skali).

- 6. Na warstwie *niewid* narysuj odcinek łączący wierzchołki narysowanej litery M, wykorzystując ustawienie **punkt końcowy** (zakładka OBIEKT).
- 7. Ustaw warstwę *rys1* jako aktualną, wyłącz widoczność warstw *rys2* i *rys3*.
- 8. Wykonaj powiększenie rysunku tak, aby prostokąt zajmował prawie cały ekran (około 80%) – polecenie **zoom** opcja **Okno** (z paska narzędzi lub klawiatury).

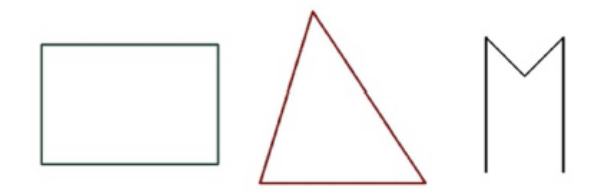

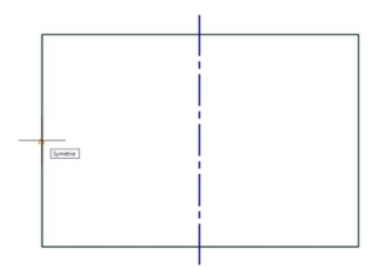

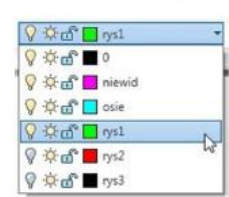

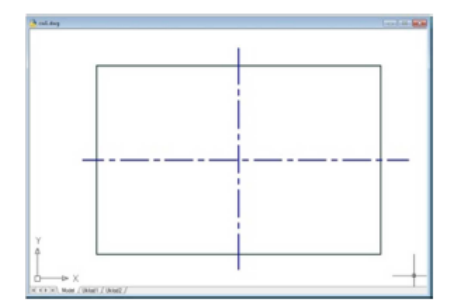

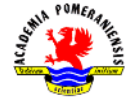

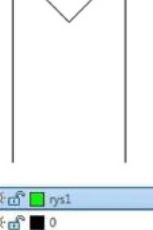

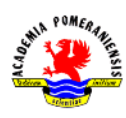

9. Pomniejsz widok dwukrotnie **zoom** z opcją **0.5x** (z klawiatury).

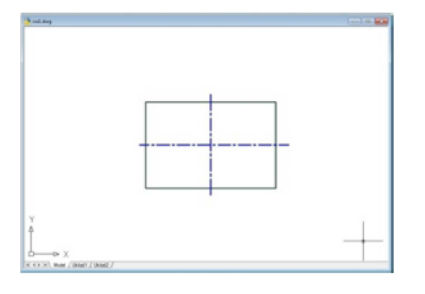

10. Powiększ dwukrotnie komendą **zoom 2x**, a następnie na warstwie *rys1*, od punktu przecięcia osi symetrii narysuj odcinek poziomy o długości około ¼ osi symetrii.

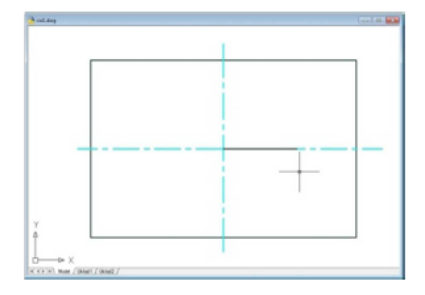

- 11. Włącz wszystkie warstwy i wyświetl cały rysunek opcją **zoom Wszystko**.
- 12. Powróć do poprzedniego ustawienia opcją **zoom Poprzedni**.
- 13. Stosując komendę **nfragm**, przesuń widok w prawo i do góry. Narysuj odcinek łączący wierzchołek prostokąta z końcem odcinka narysowanego w punkcie 10.
- 14. Na warstwie *rys3* narysuj odcinek łączący punkty leżące na około ¼ długości boków prostokąta od wybranego wierzchołka. W trakcie rysowania wskaż punkt, wykorzystując chwilowy tryb lokalizacji **BLIski** (wybrany z menu kontekstowego lub wprowadzony z klawiatury skrót **BLI**).

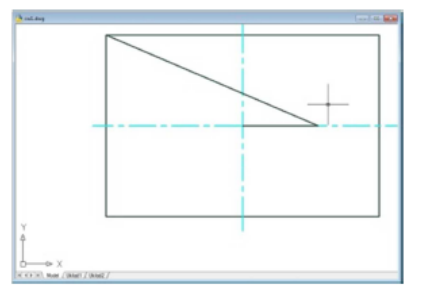

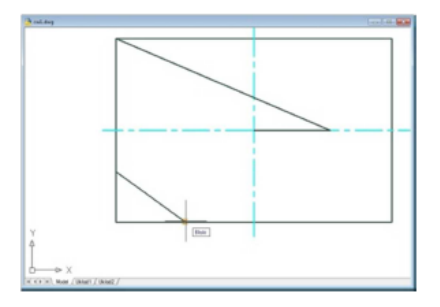

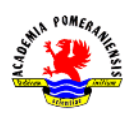

- 15. Narysuj na warstwie *rys3* okrąg, stosując polecenie **okrąg**. Poleceniem **linia** narysuj odcinki łączące punkty oznaczające godzinę 3, 6, 9 i 12 na okręgu (tryb lokalizacji **KWAdrant**).
- 16. Narysuj dowolny trójkąt o różnych długościach boków i jego środkowe (zakładka OBIEKT opcje **KONiec** i **SYMetria**). W kolejnym trójkącie narysuj wszystkie wysokości (tryb **PROstopadły**).

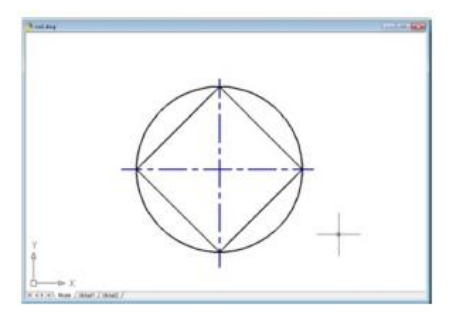

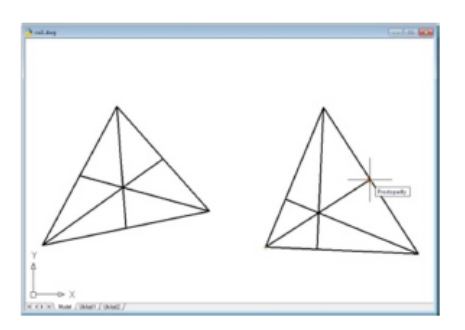

17. Uzyskaj widok całego rysunku (**zoom Wszystko**). Załóż folder na pulpicie o nazwie AutoCAD. Zapisz rysunek w tym folderze pod nazwą "imię\_nazwisko\_cw1". Plik będzie miał rozszerzenie ".dwg".